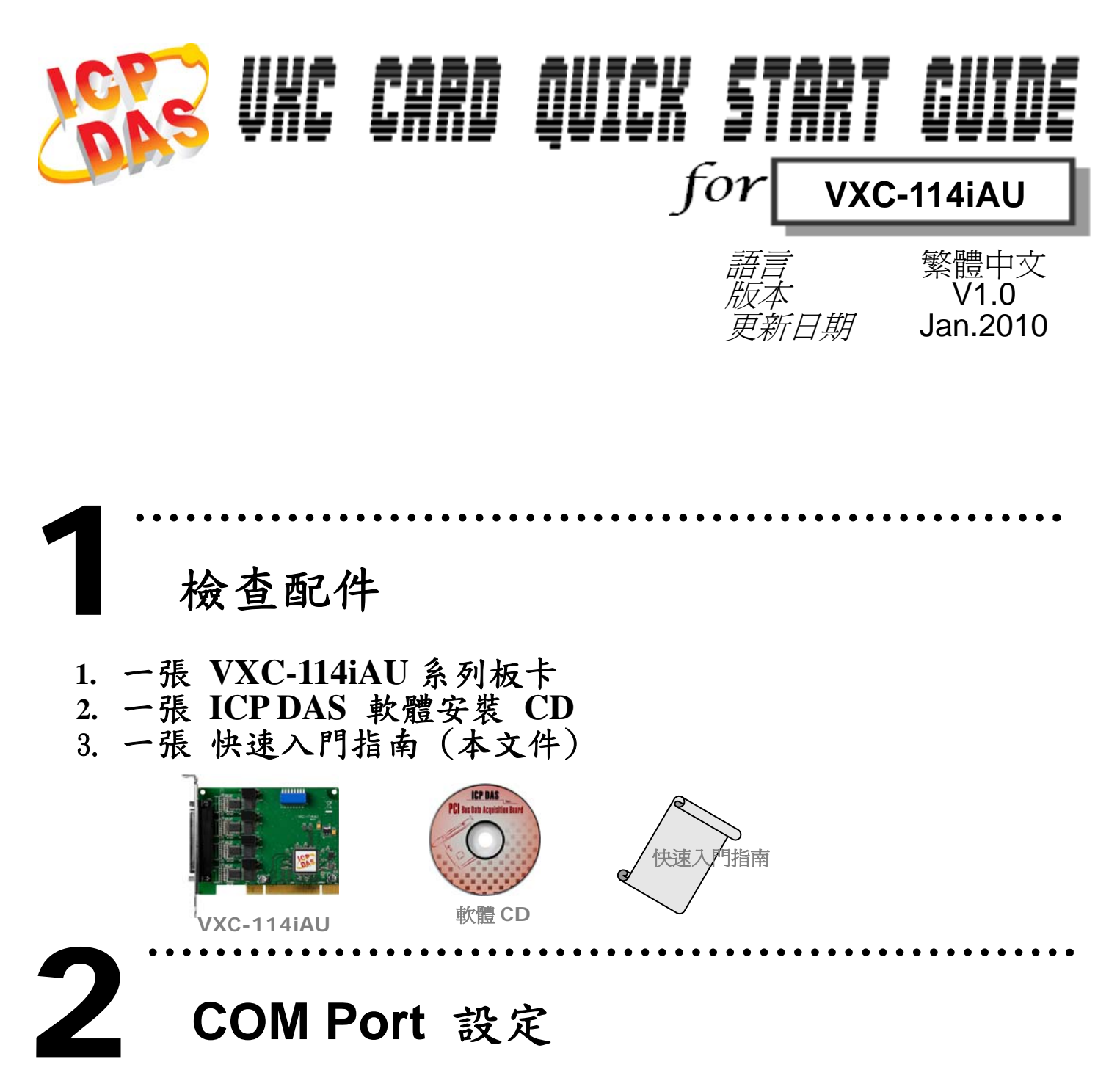

請調整 **SW1 (**選擇 **COM )** 為 **0x05 (1** 和 **3 "ON"**,其它 **"OFF")**。 此設定將強制 **VXC** 系列板卡使用 **COM5, COM6, COM7, COM8**。

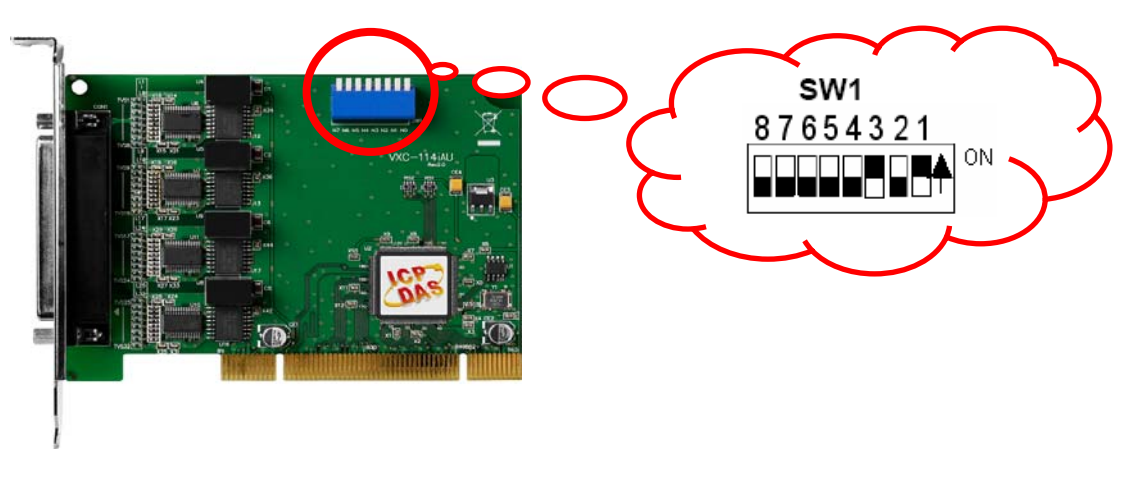

**---1** 

## **SW1** 設定表

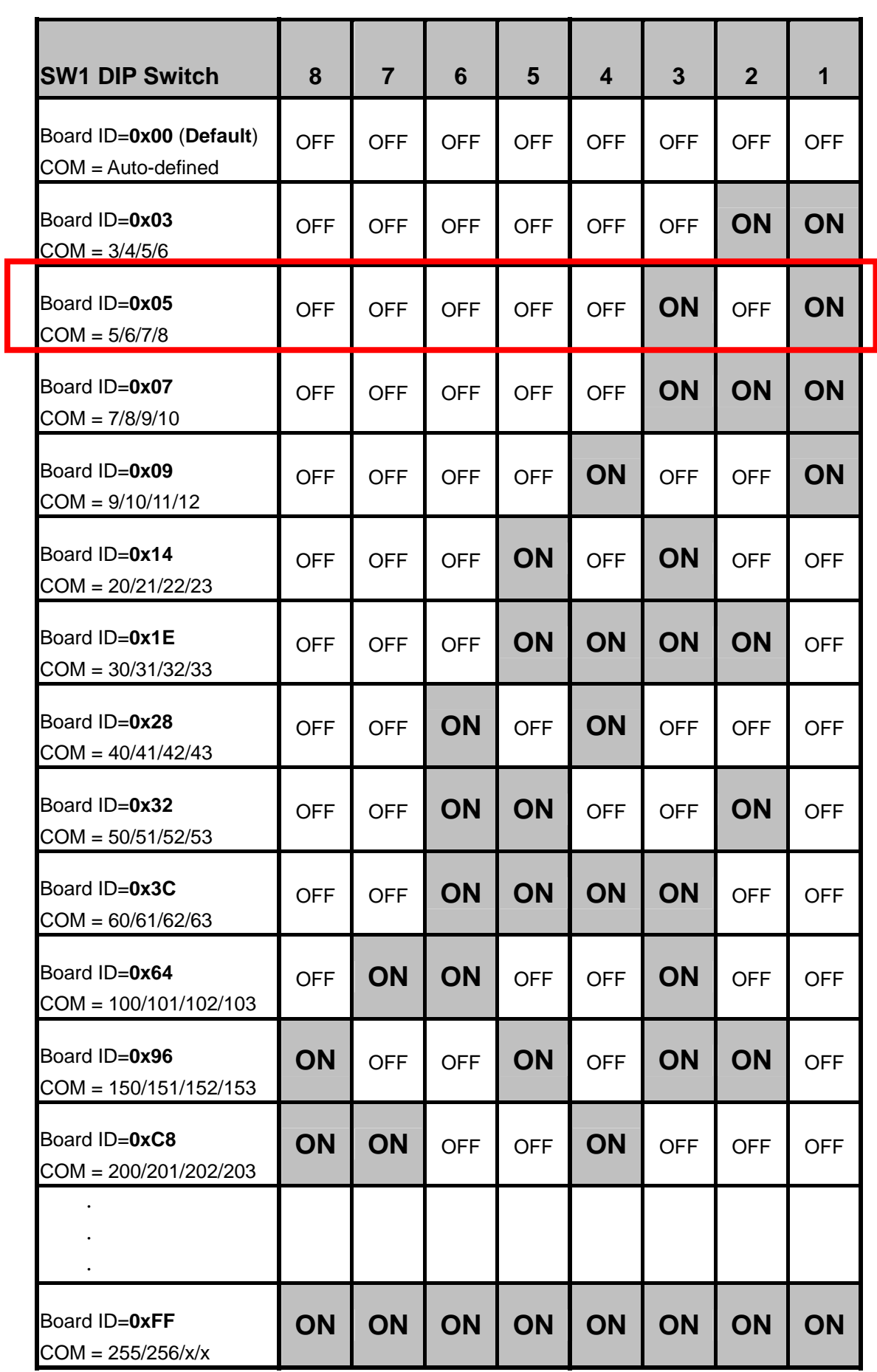

# 安裝  **Windows** 驅動程式 3

- 1. 開始 **Windows NT/2K/XP/2003/32-bit Vista/32-bit Windows 7** 驅動程式安裝。 驅動程式位置:
	- z CD: \Napdos\multiport\windows\**VxCard2K\_Vista32\_Vxxxxx (V20703** 或更新版本**)**

……………………………………………….

- <http://ftp.icpdas.com/pub/cd/iocard/pci/napdos/multiport/windows/>
- **2.** 點擊 **"Next>"** 按鈕開始安裝。
- **3.** 點擊 **"Next>"** 按鈕,安裝驅動程式至預設路徑。
- **4.** 勾選 **"Create a desktop icon"** 並點擊 **"Next>"** 按鈕。
- **5.** 選擇 **"No, I will restart the computer later"** 並點擊**"Finish"** 按鈕。

#### 其他作業系統,請參閱電子檔手冊:

- z CD:\Napdos\multiport\manual\VXC\_112U\_142U\_142iU\_182iU\_114U\_144U\_14 4iU\_Manual.pdf
- http://ftp.icpdas.com/pub/cd/iocard/pci/napdos/multiport/manual/  $\bullet$

………………………………………………. 安 裝您的硬體 4

請依照下 列步驟 :

- 1. 關閉並切斷您的電腦電源。
- 2. 打開電腦機殼。
- 3. 選擇一個未使用的 PCI 插槽。
- **4.** 小心插入您的 **VXC** 板卡至 **PCI** 插槽中,並以螺絲固定住。
- 5. 裝回電腦機殼。
- 6. 打開電腦電源。

**7.** 進入 **Windows** 後,請依照提示訊息完成 **Plug & Play**。然後參考下方步驟確認 **VXC COM** 是否已正確安裝 :

1. 選擇"開始→控制台",在控制台中雙擊"系統"圖示。

- **2.** 選擇 **"**硬體**"** 標籤並點擊裡面的 **"**裝置管理員**"** 按鈕。
- **3.** 確認 **VXC** 板卡的 **COM Ports** 是否正確列出。

白… J Ports (VxCard - RS-232/422/485)

- **W** VXC Card Communications Port (COM5)
- $\Psi$  VXC Card Communications Port (COM6)
- $\mathcal{F}$  VXC Card Communications Port (COM7)
- $\overline{\mathcal{F}}$  VXC Card Communications Port (COM8)
- **E-SIU VXC Multi-port serial Card** 
	- WKC-114U: 4-Port Isolated RS-232 Communication Board
	- **Sull** VXC-1X4Ext: Communication Board Extension

## ………………………………………………. 5 腳位定義與接線

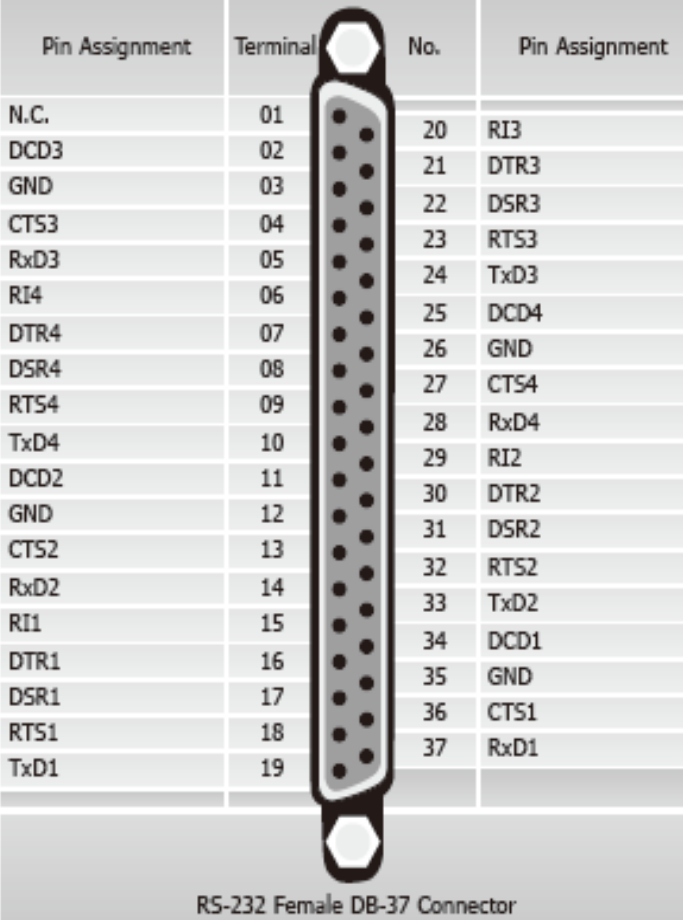

## z **DB-37** 腳位定義 **DB-9** 腳位定義

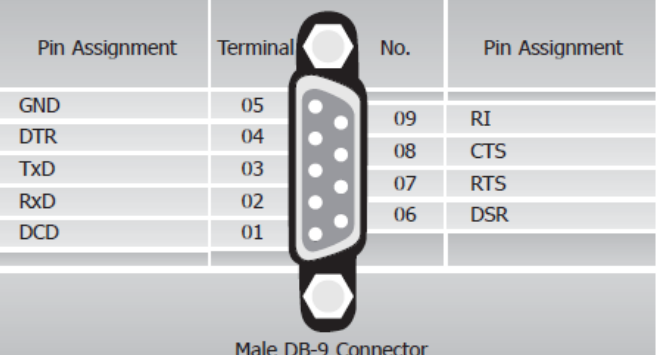

### ■ RS-232 接線

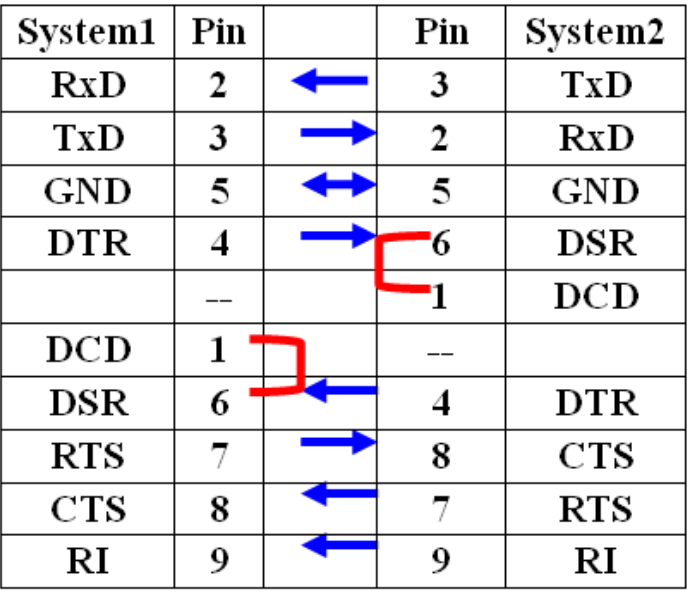

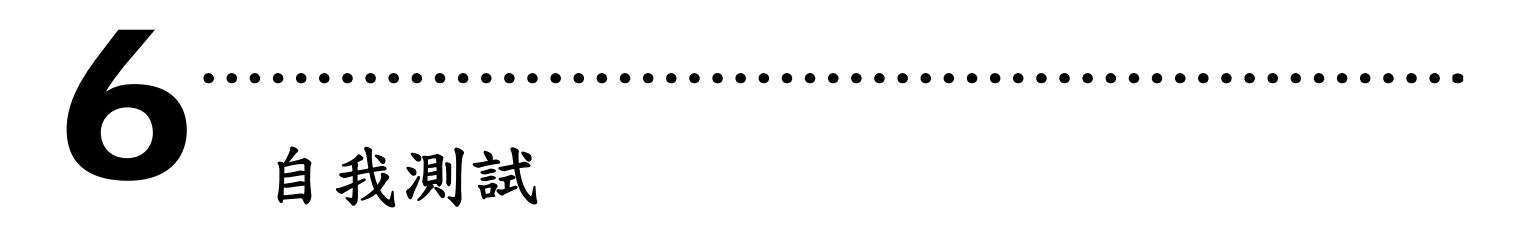

**1.** 連接 **DN-37**(選購)與 **VXC-114iAU** 板卡

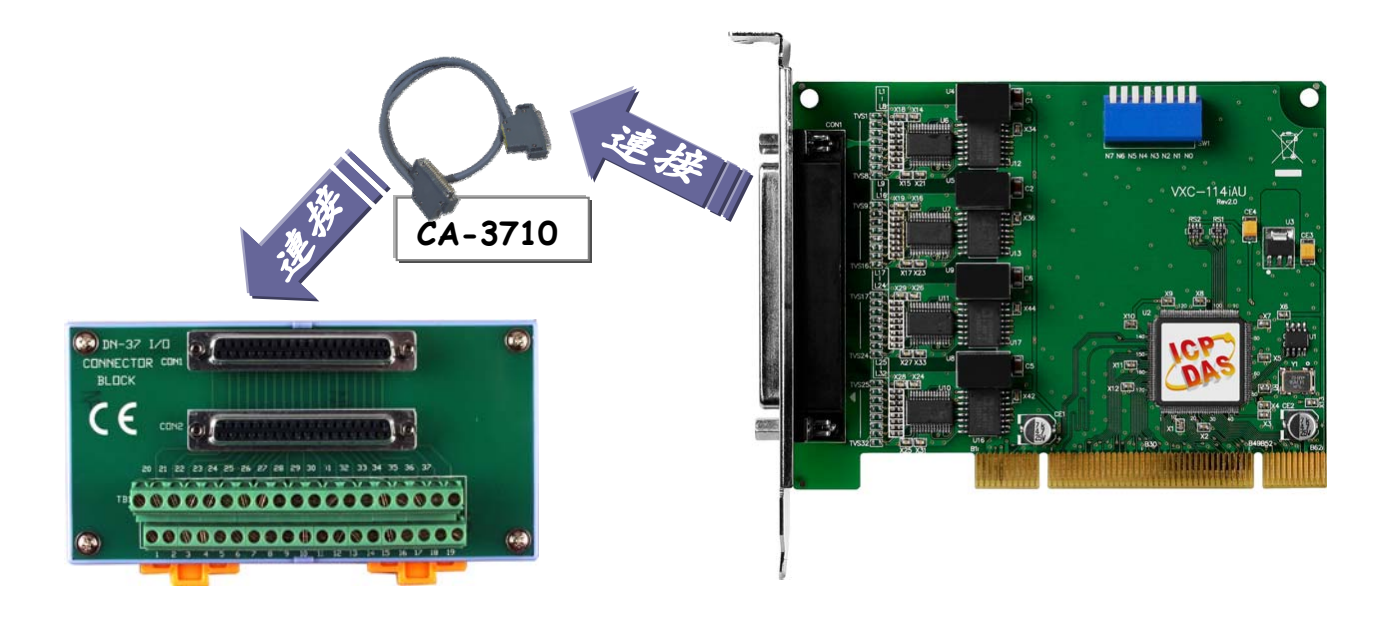

**2.** 連接 **VXC-114iAU (RS-232)** 的 **Port-3** 與 **Port-4** 

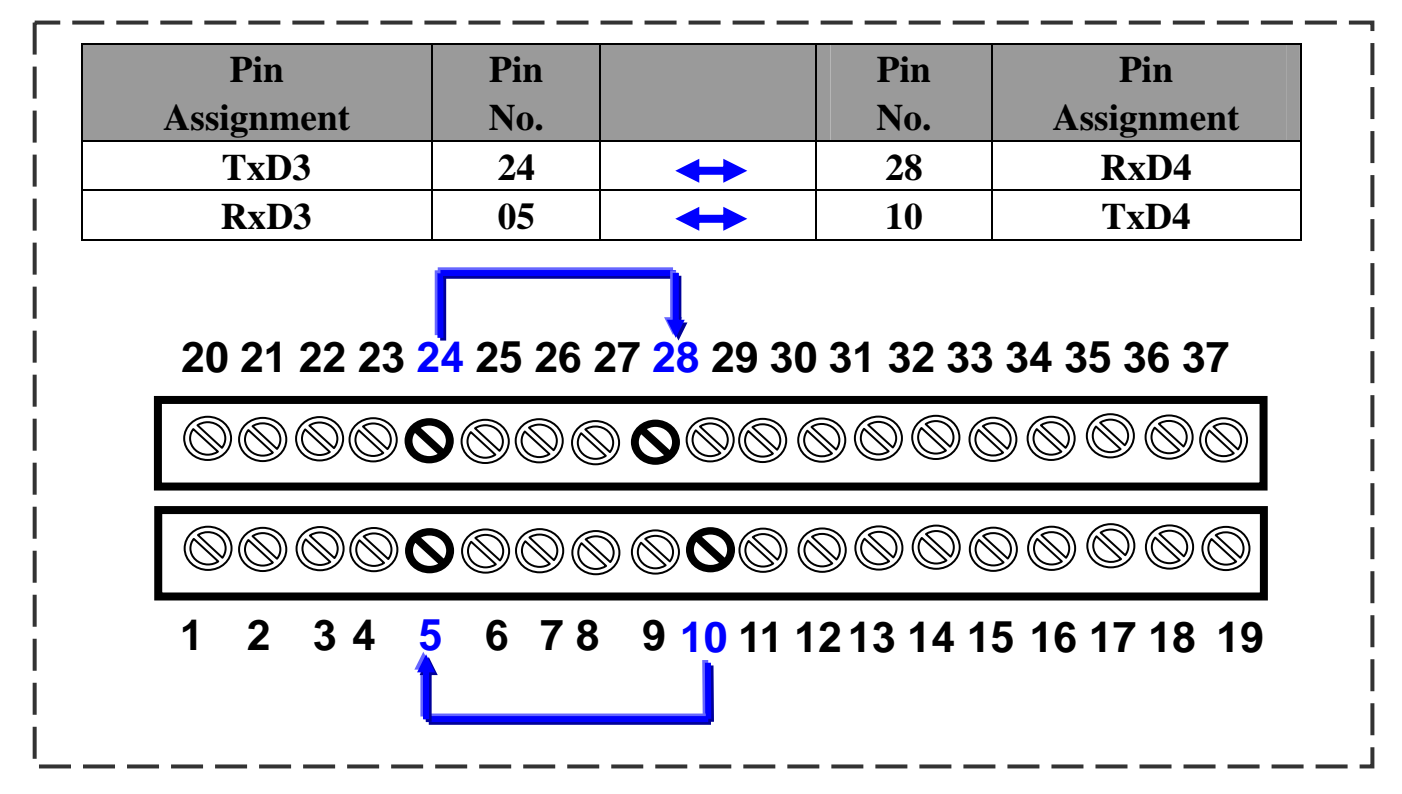

## **3.** 執行 **Test2COM.exe** 程式

#### **Test2COM.exe** 下載位置**:**

- CD:\Napdos\multiport\utility
- z <http://ftp.icpdas.com/pub/cd/iocard/pci/napdos/multiport/utility/>

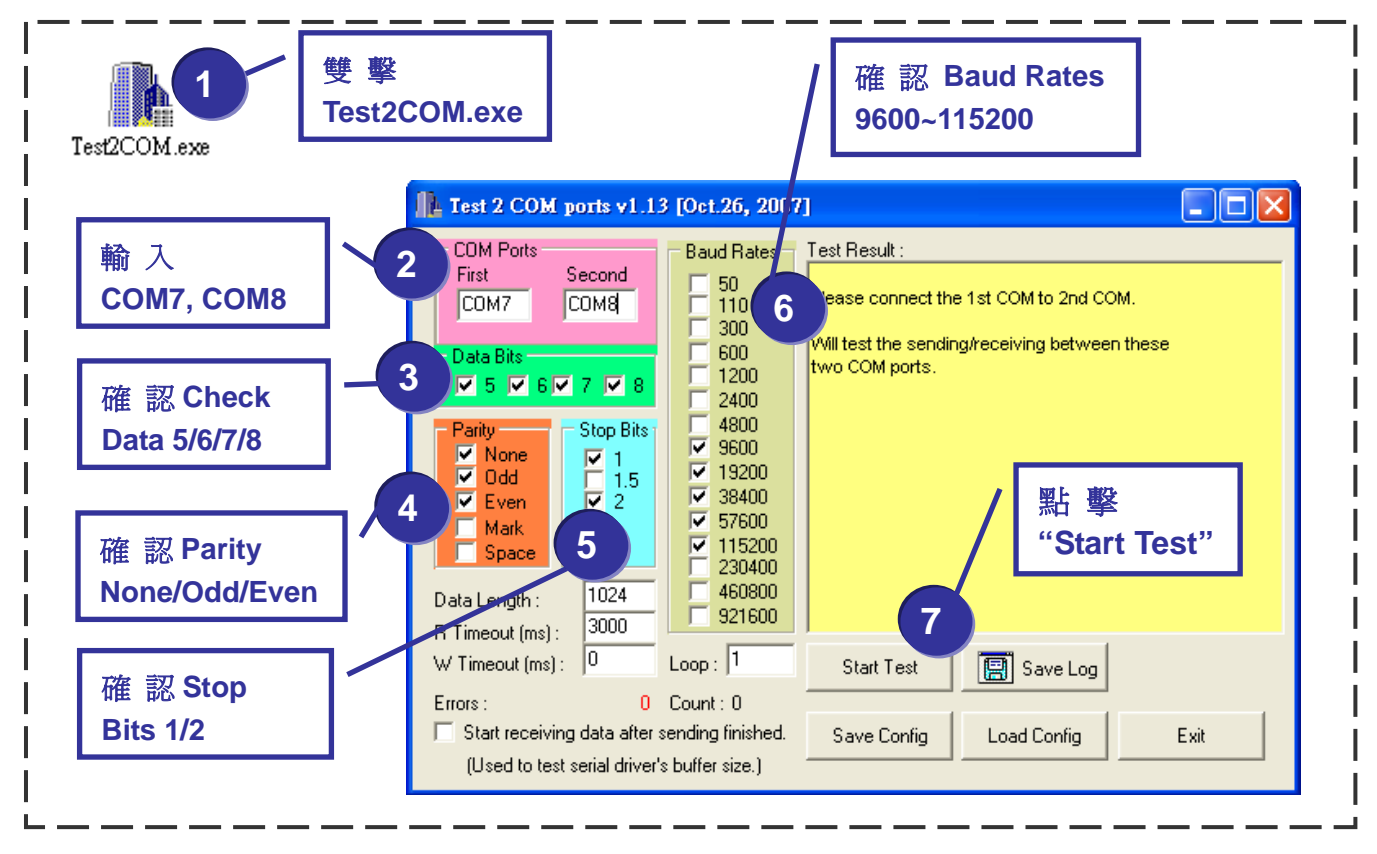

### **5.** 測試成功

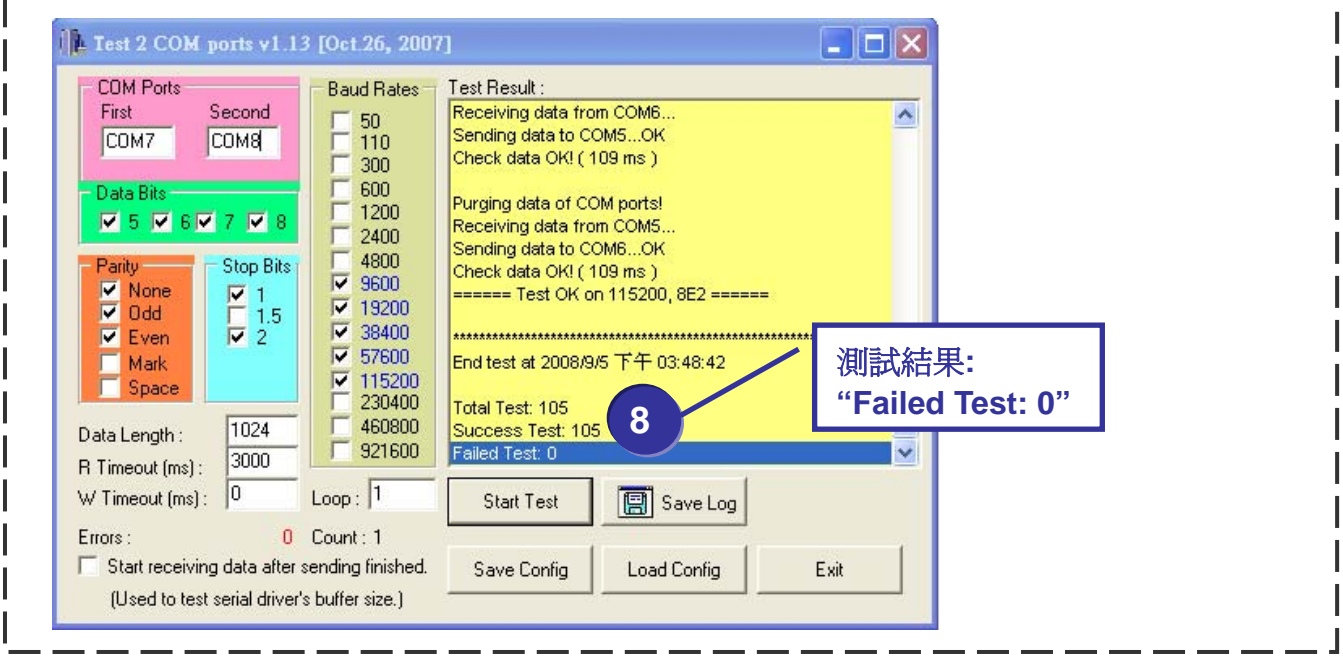

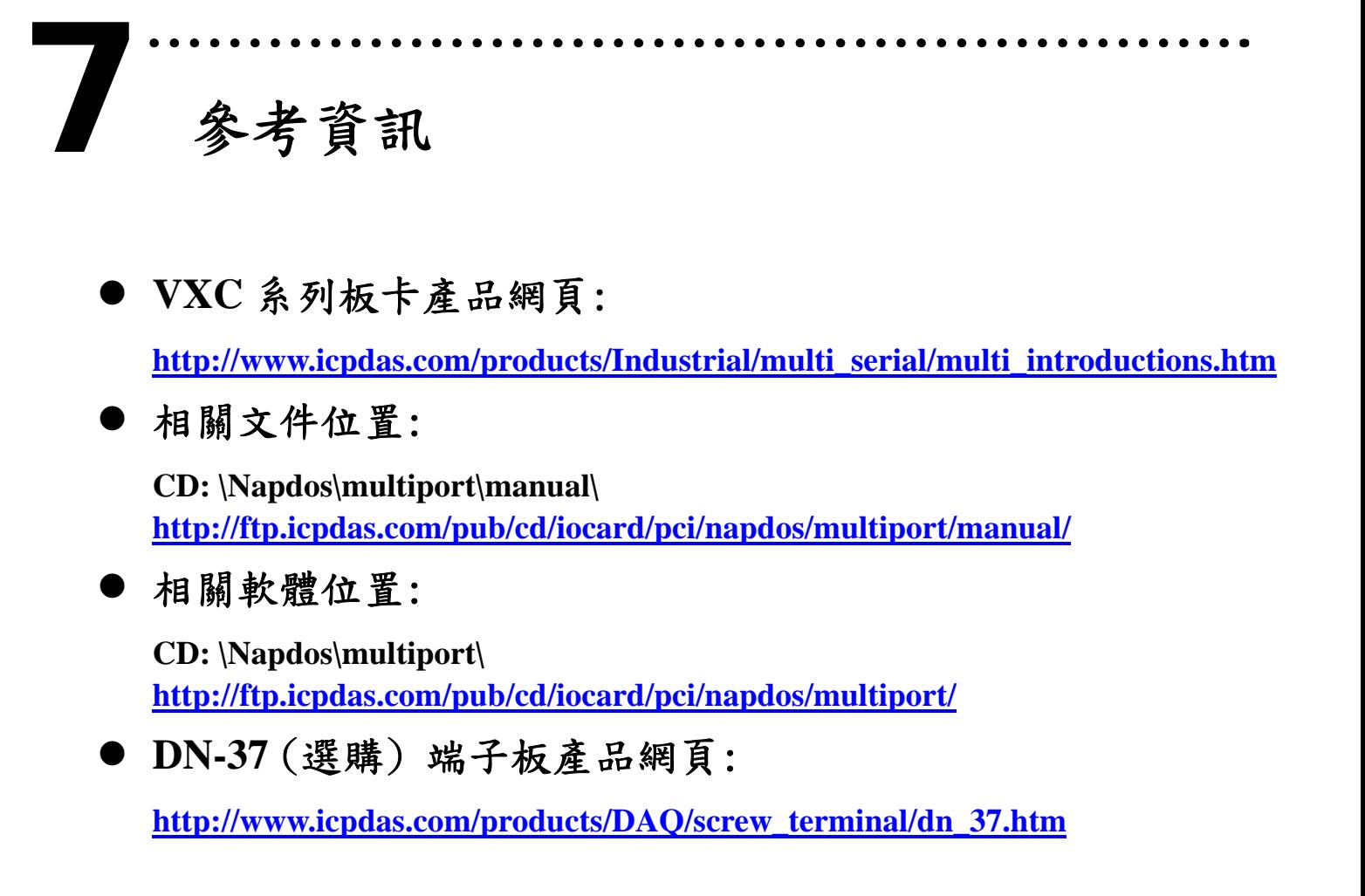

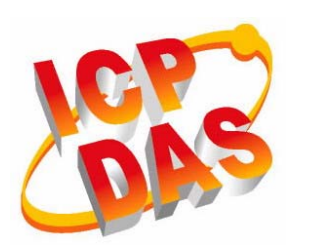

- 代理商以及訂購資訊
- 增強設備功能的相關資訊

專業技術支援

- 常見問題
- 應用案例
- 1. 泓格科技網頁  **<http://www.icpdas.com/>**
- 2. 聯繫我們  **Service@icpdas.com**

**Copyright@2010 by ICP DAS Co., Ltd. All rights are reserved**